# **Videokonferencja – niezbędnik**

# **I. Videokonferencje z wykorzystaniem komputera z systemem Windows**

**UWAGA! Zasady obsługi videokonferencji z wykorzystaniem urządzeń mobilnych (telefonu, tabletu) reguluje punkt II.** 

#### **Przygotowanie programu**

Do obsługi videokonferencji Microsoft Teams wymagane jest połączenie z Internetem oraz zainstalowana jedna z przeglądarek internetowych wskazanych poniżej:

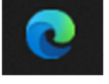

**Microsoft Edge Google Chrome** 

## **Połączenie z konferencją:**

Link do spotkania dostarczony jest mailem w zaszyfrowanym pliku wraz z danymi do logowania do systemu do głosowania WZA24.

Hasło do otwarcia zaszyfrowanego pliku przekazywane jest telefonicznie (sms-em). Uruchamiamy przeglądarkę internetową Edge lub Chrome i wklejamy link otrzymany w zaszyfrowanym pliku.

Pojawia się okno z potwierdzeniem dołączenia i wybieramy:

## **KONTYNUUJ W TEJ PRZGLĄDARCE**

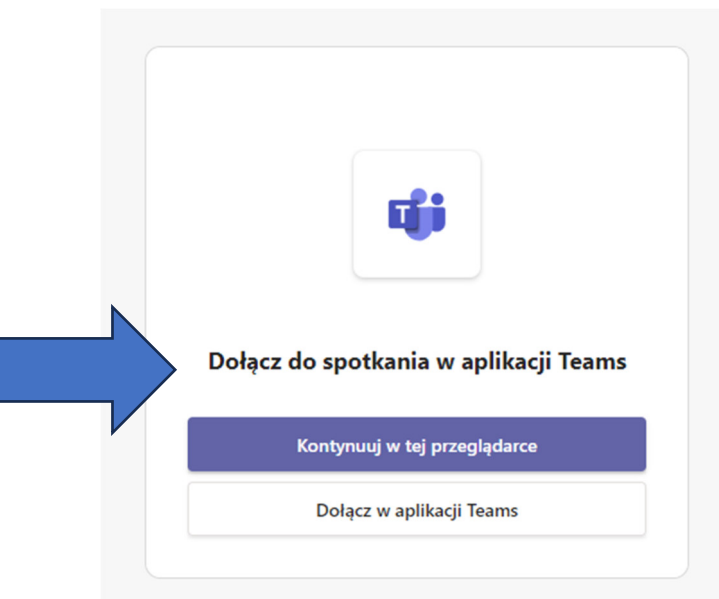

 Jeżeli pojawia się okno microsoft.com i prosi o pozwolenie na korzystanie z kamery i mikrofonu, klikamy: **ZEZWALAJ**

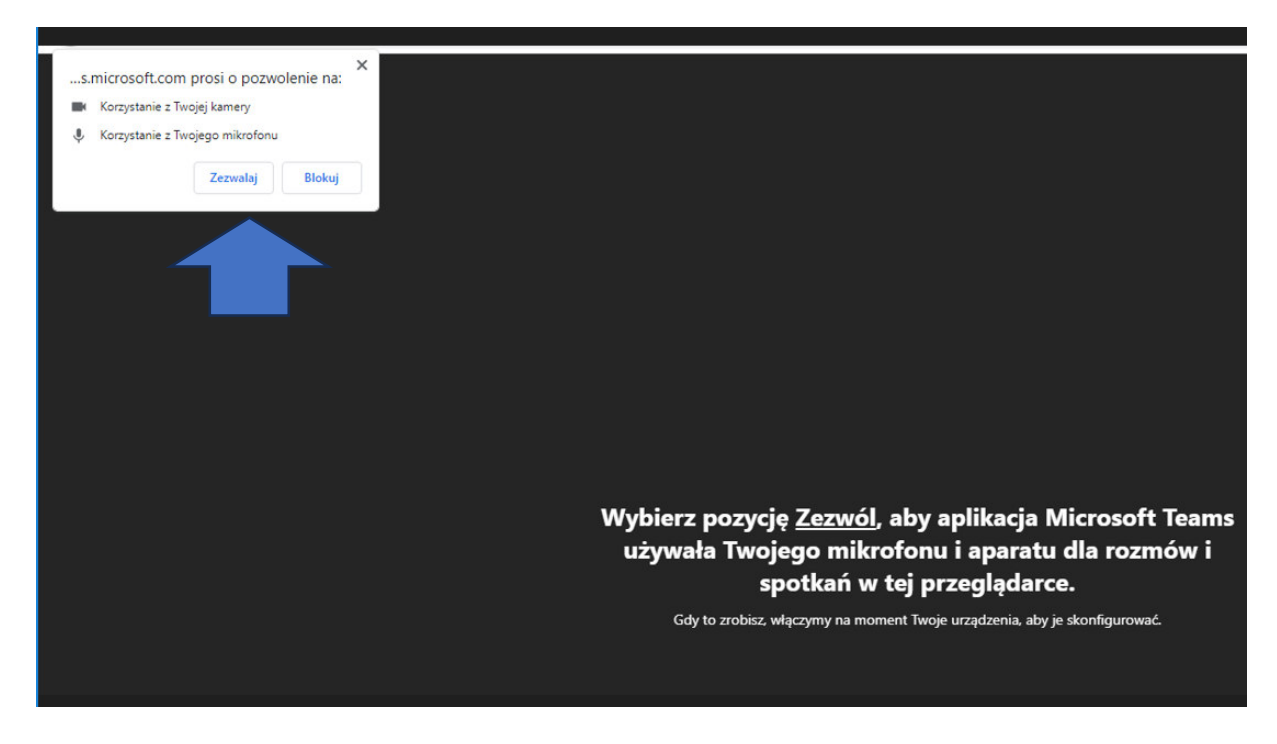

- Wprowadzamy: **IMIĘ I NAZWISKO** oraz sprawdzamy czy mamy włączony mikrofon i kamerę. (pola zaznaczone niebieskimi strzałkami).
- Wybieramy: **DOŁĄCZ TERAZ**

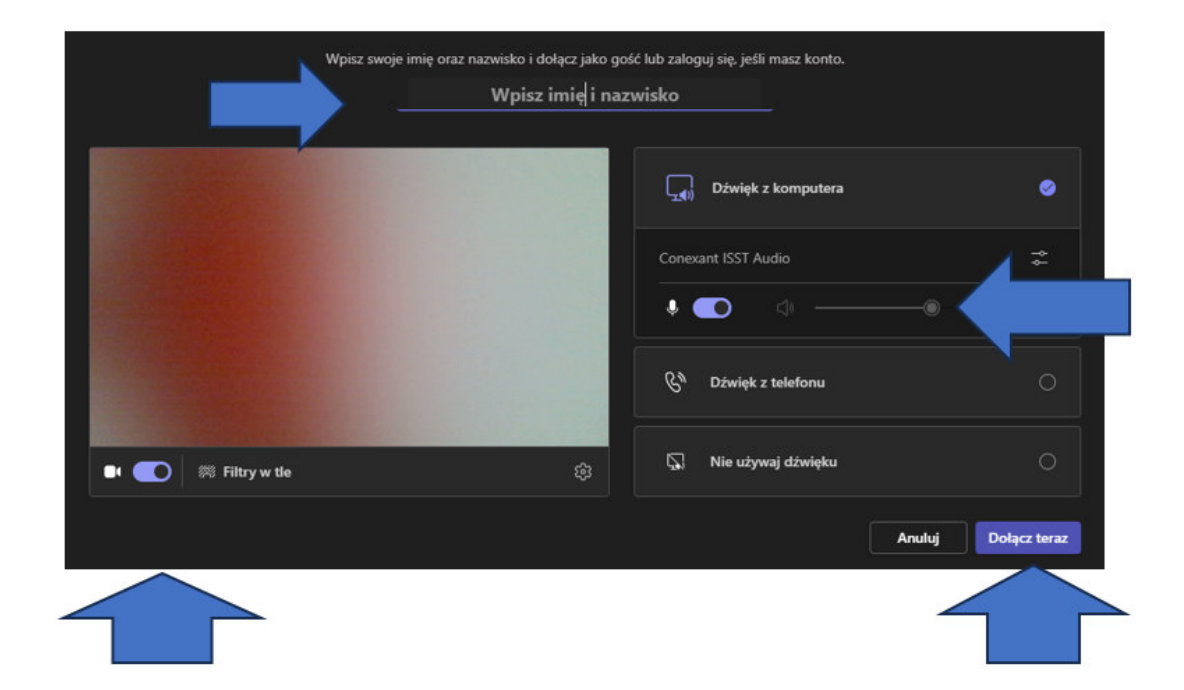

 Oczekujemy w wirtualnej poczekalni na dostęp do videokonferencji od organizatora konferencji

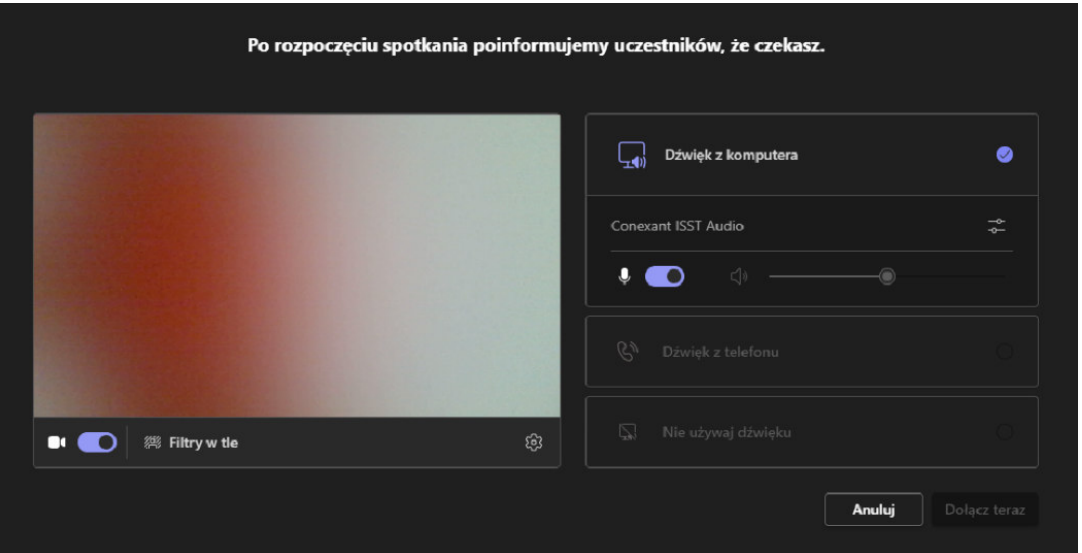

**UWAGA! W przypadku słabego łącza internetowego można wyłączyć kamerę i zostawić włączony mikrofon celem poprawy przepustowości łącza.** 

Po uzyskaniu akceptacji od organizatora videokonferencji zostaje nam udostępniony Panel komunikacyjny konferencji.

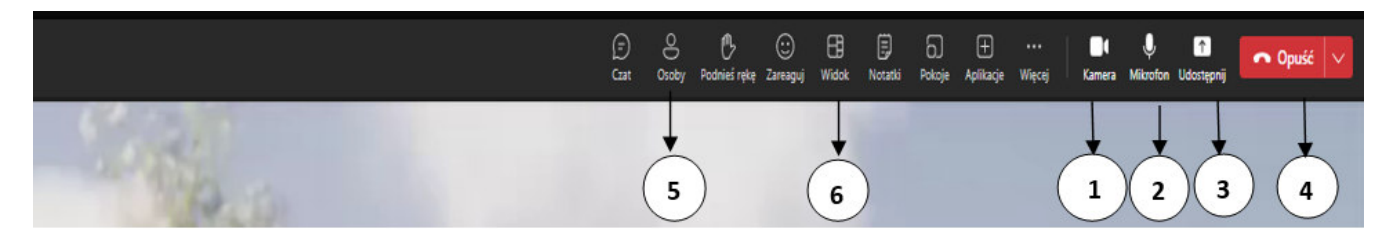

- 1. Włączenie/wyłączenie kamery
- 2. Włączenie/wyłączenie mikrofonu
- 3. Udostępnienie ekranu swojego komputera
- 4. Wyjście z konferencji
- 5. Wyświetlenie listy uczestników konferencji
- 6. Zmiana widoku ikon rozmówców (widok osoby mówiącej/widok kafelkowy -wszystkich obecnych na spotkaniu)

#### **ISTOTNE:**

- Zalecamy wyłącznie mikrofonu i włączenie go, gdy chcemy zabrać głos. Po wypowiedzi wyłączamy ponownie mikrofon. Obraz z naszej kamery możemy wyłączyć jeśli nie chcemy, by inni nas widzieli lub mamy problemy z szybkością/jakością naszego połączenia internetowego.

- Organizator spotkania może je zorganizować tak, że wszyscy uczestnicy mają mikrofon wyłączony (przekreślona ikona mikrofonu) i żeby zabrać głos muszą go wcześniej włączyć (przycisk nr 2). Ułatwia to prowadzenie spotkania i zapewnia prywatność jego uczestnikom.
- Jeżeli występują problemy z dźwiękiem i obrazem należy sprawdzić czy dźwięk i kamera są włączone na panelu komunikacyjnym konferencji.
- Jeżeli problem występuje dalej, należy wejść w oznaczenie "Więcej" (...), następnie w zębate kółko na panelu komunikacyjnym konferencji "Ustawienia urządzenia"

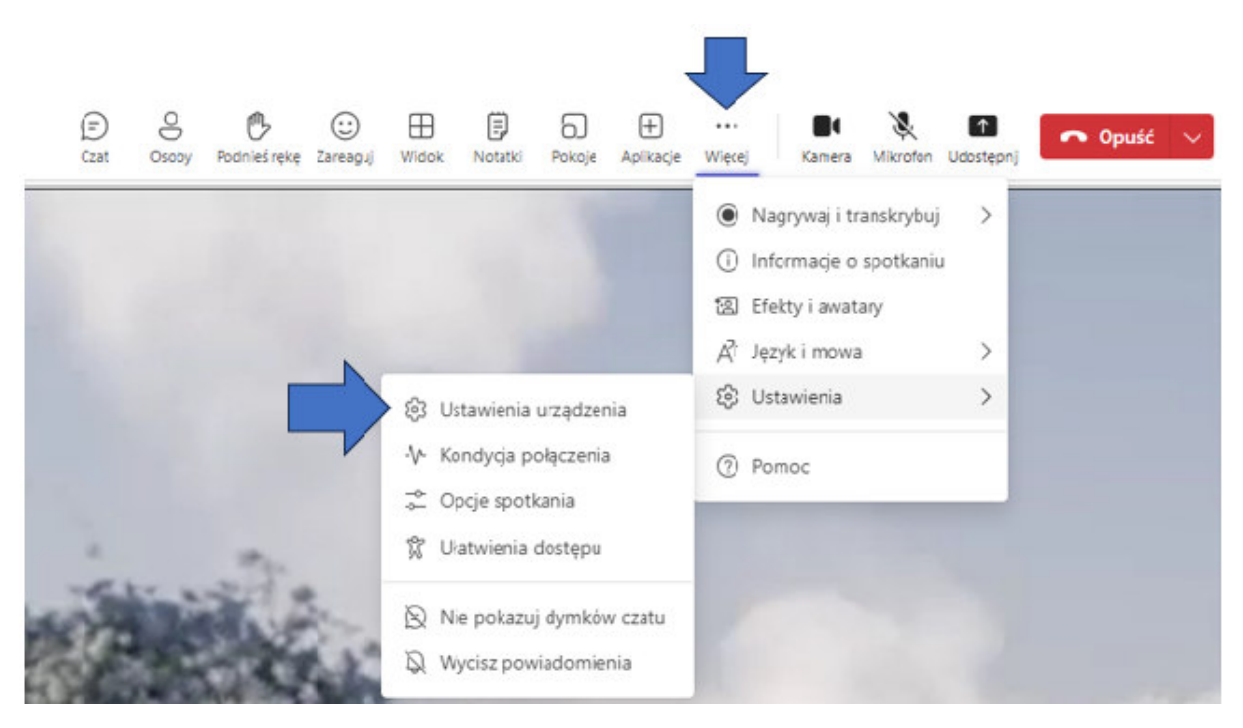

i zweryfikować w kolejnym oknie (po prawej stronie ekranu) ustawienie zgodności kamery i mikrofonu z ustawieniami systemowymi komputera.

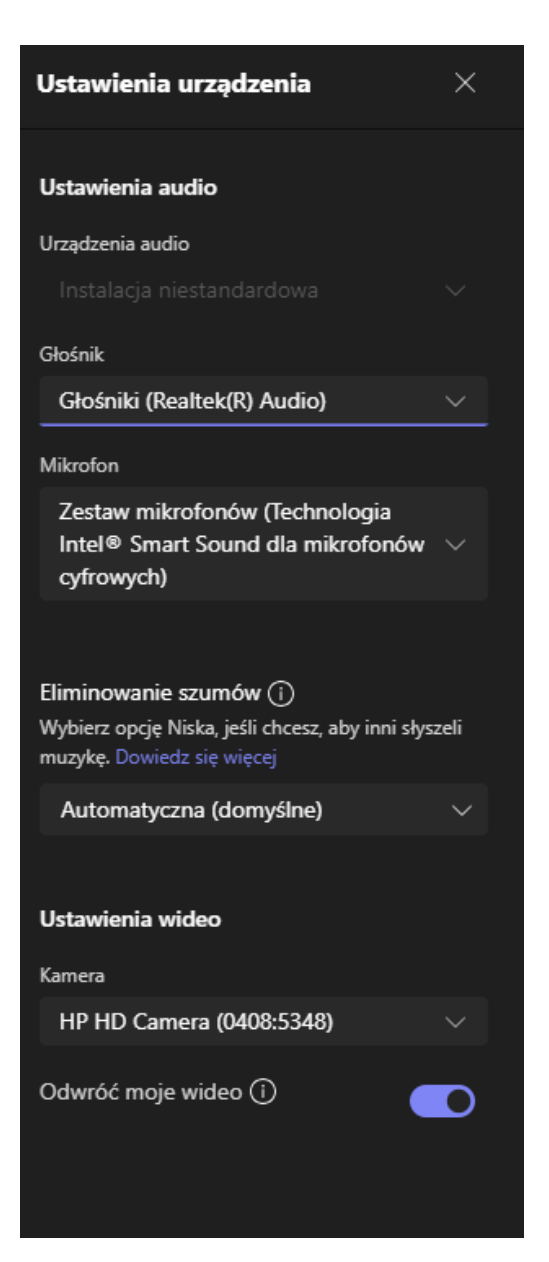

# **II. Videokonferencje z wykorzystaniem urządzenia mobilnego (telefon komórkowy, tablet)**

#### **UWAGA!**

## **Przygotowanie**

Do obsługi w wymagane jest połączenie z Internetem przez WIFI lub przez transmisję danych w telefonie oraz zainstalowana co najmniej jedna z poniżej wskazanych przeglądarek internetowych:

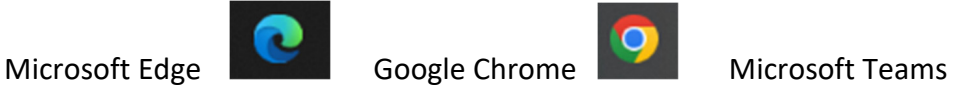

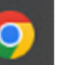

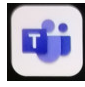

Strona 5 z 9

Link do spotkania dostarczony jest mailem w zaszyfrowanym pliku wraz z danymi do logowania do systemu do głosowania WZA24.

Hasło do otwarcia zaszyfrowanego pliku przekazywane jest telefonicznie (sms-em). Uruchamiamy przeglądarkę internetową Edge lub Chrome i wklejamy link otrzymany w zaszyfrowanym pliku.

Jeżeli nie posiadamy zainstalowanej na telefonie/tablecie aplikacji **MICROSOFT TEAMS** zostajemy przekierowani do pobrania aplikacji (w tym celu musimy posiadać konto do Google).

Wybieramy: **UZYSKAJ APLIKACJĘ TEAMS**, następnie w zależności od oprogramowania telefonu wybieramy zainstaluj/włącz aplikację i otwórz.

Jeżeli posiadamy już zainstalowaną aplikację **MICROSOFT TEAMS** na telefonie / tablecie wybieramy: DOŁĄCZ DO SPOTKANIA.

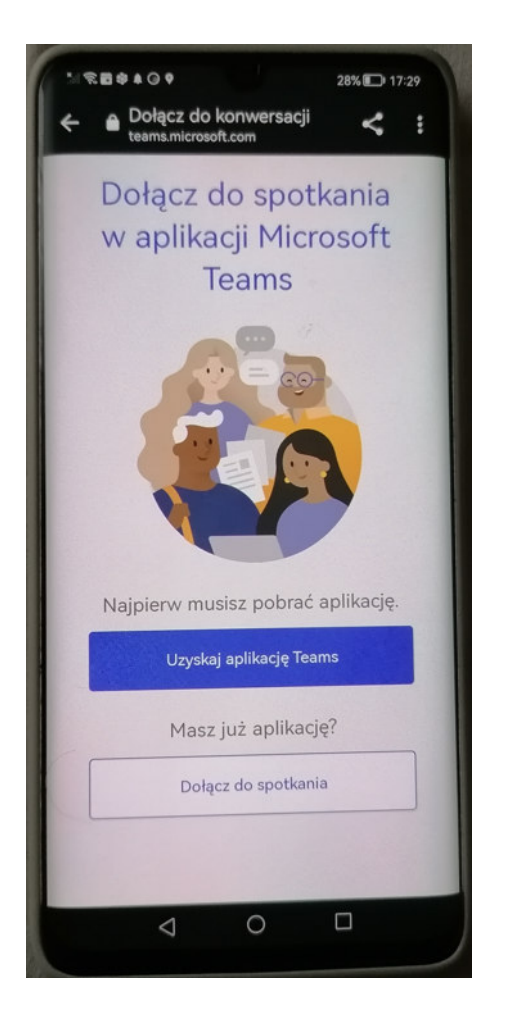

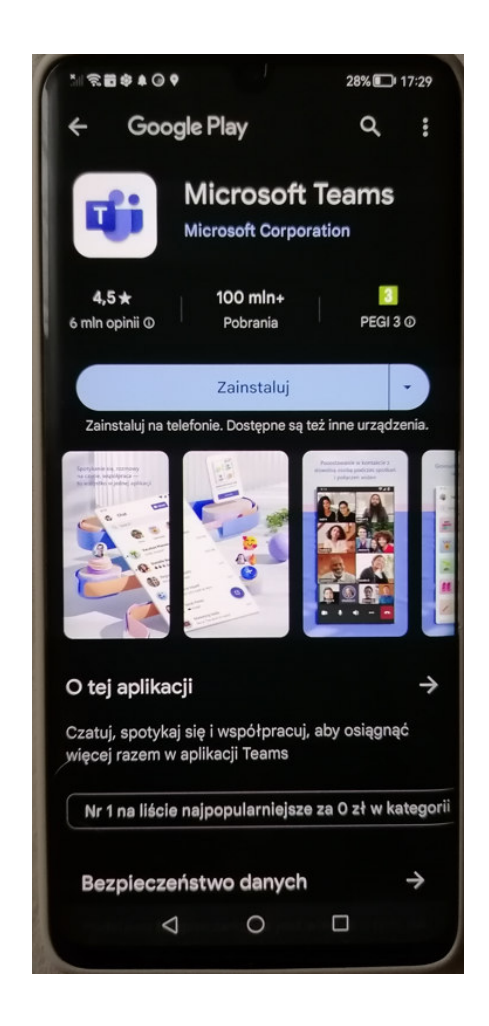

 Wybieramy: **ZEZWÓL NA POŁĄCZENIE I ZEZWÓL NA WYKONANIE POŁĄCZEŃ I NAGRYWANIE DŹWIĘKU**.

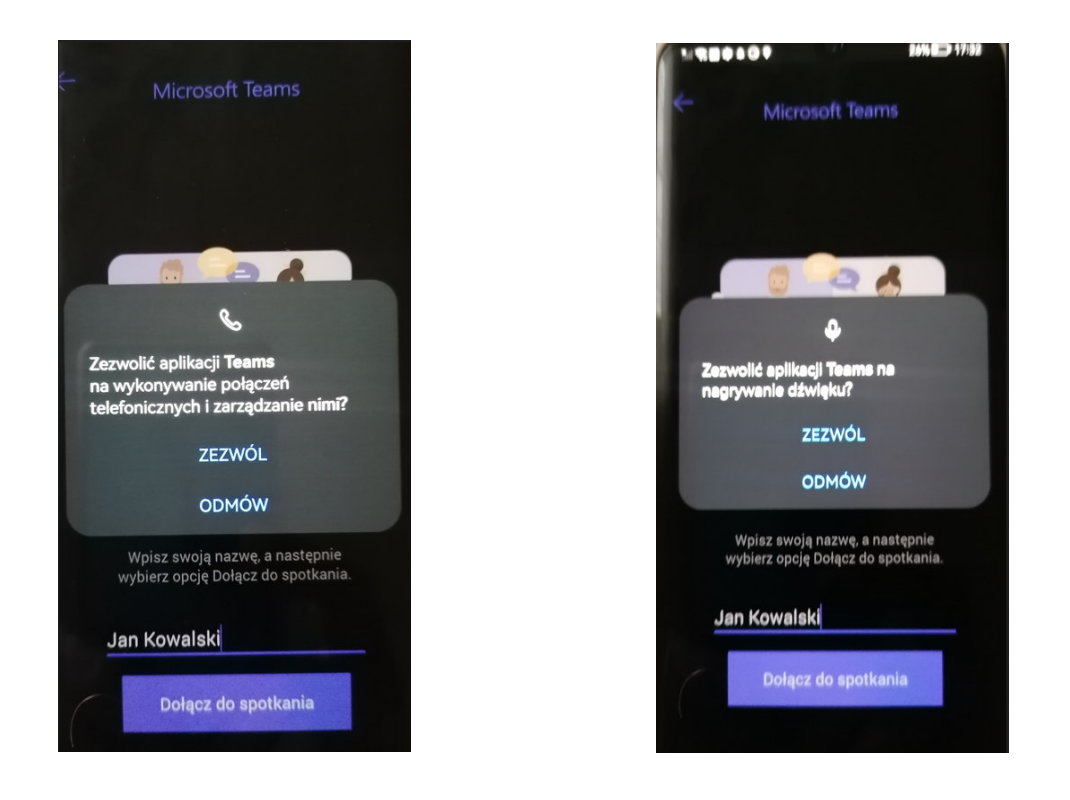

 W pole "Wpisz nazwę" - wprowadzamy: **IMIĘ I NAZWISKO** i klikamy: **DOŁĄCZ DO SPOTKANIA/ DOŁĄCZ TERAZ**

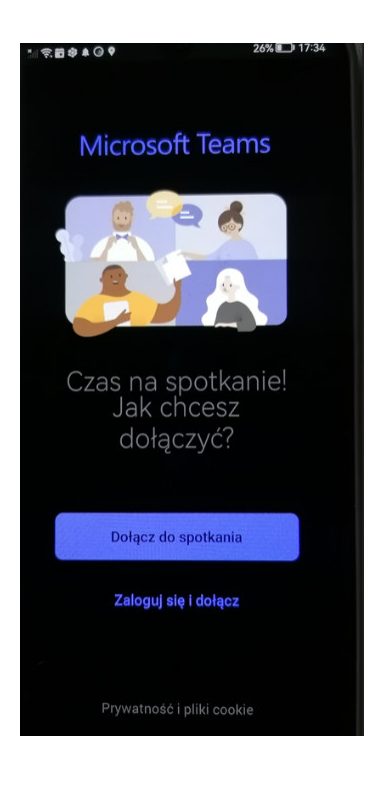

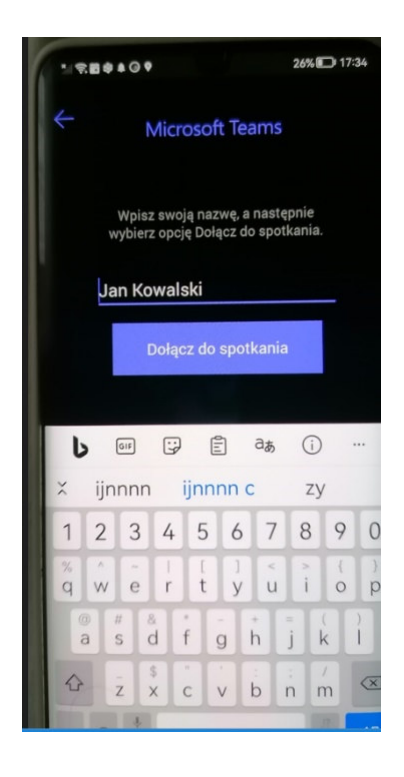

W zależności od aparatu może pojawić się inny widok:

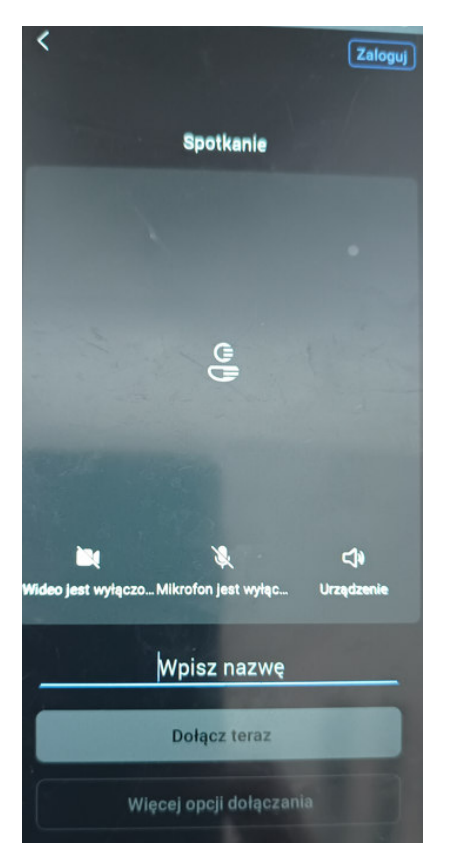

 Po pobraniu aplikacji oczekujemy w wirtualnej poczekalni na dostęp od organizatora konferencji.

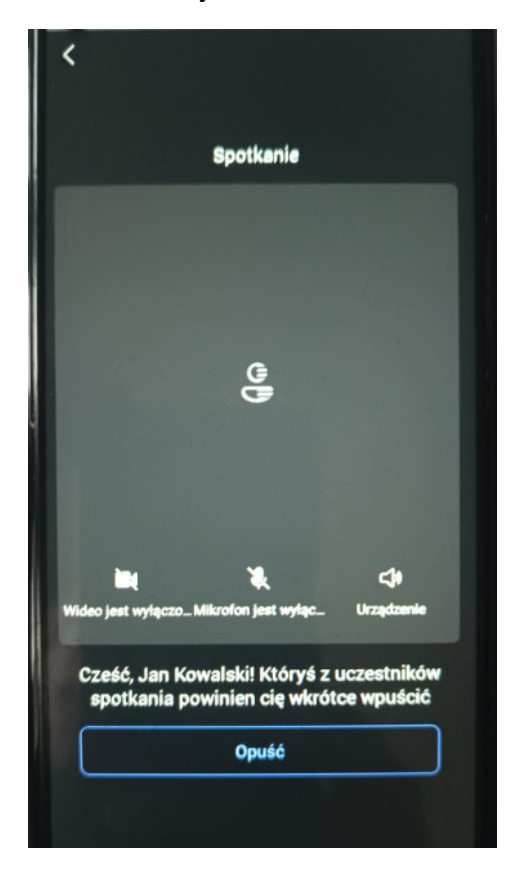

Po uzyskaniu akceptacji od organizatora konferencji pojawia się Panel komunikacyjny z konferencją. Na panelu uczestnik spotkania może włączyć/ wyłączyć mikrofon lub kamerę.

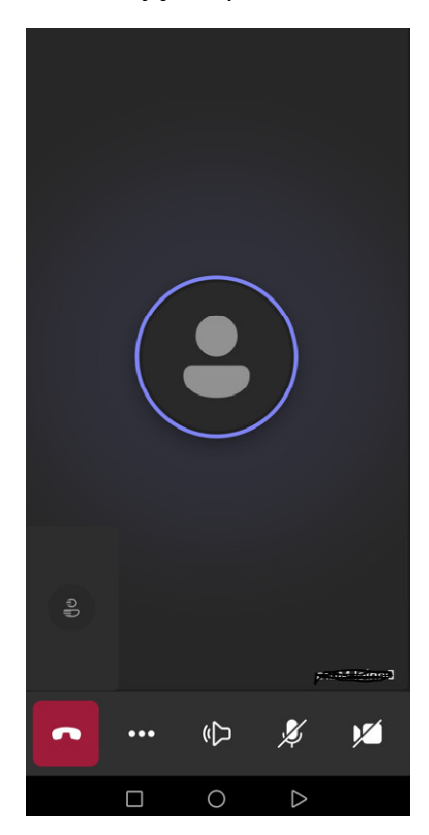

**Wszelkie pytania związane z logowaniem do videokonferencji można kierować pod numery:** 

- Przemysław Woszczak 885 880 874
- Magdalena Szudrowicz 885 970 822
- lub na adres e-mail: walne.zgromadzenie@aquanet.pl